# **P-2330 PAID EMPLOYMENT ACTIVITIES(Reach Up Services rule 2350.1)(B21-02)**

# **Unsubsidized Employment**

Participants must report and verify unsubsidized employment. See Reach Up procedure [P-2213A Earned Income.](https://outside.vermont.gov/dept/DCF/Shared%20Documents/ESD/Procedures/P2213A.pdf)

After the employment is entered into ACCESS, Unsubsidized Employment will automatically appear as an activity on the participant's Family Development Plan (FDP). Do not manually enter Unsubsidized Employment as an activity.

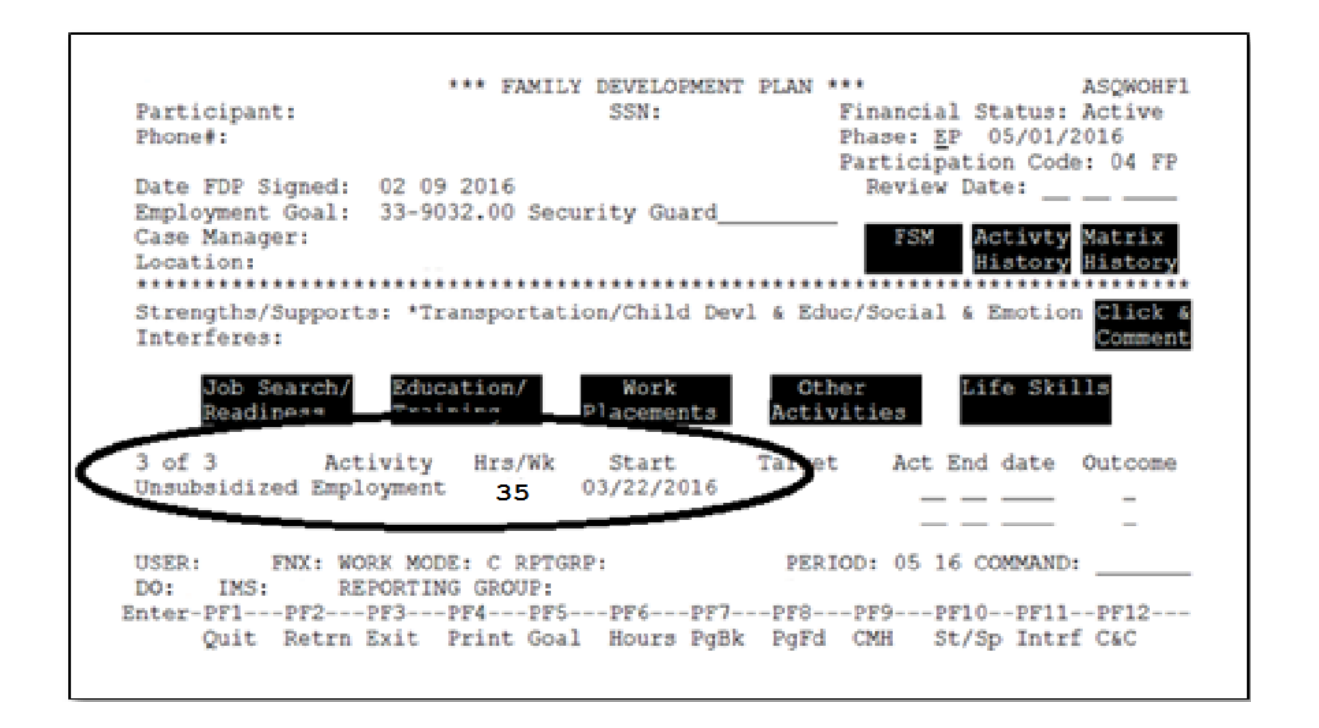

The hours that appear on the participant's FDP will correspond with the hours being counted towards the participant's work requirement. (CASE/D/TIME F10)

If the hours appearing on the FDP do not accurately reflect the hours the participant is working, they will need to provide 30 days' worth of pay stubs or an updated Employment information form.

#### *Unsubsidized employment and goals*

Even if a participant is meeting their work requirement through unsubsidized employment, explore what other goals the participant would like to work on.

# **Self-Employment (including child care income)**

Self-employment is a type of unsubsidized employment. Self-employment must be reported even if there is no net income after business expenses.

Participants may count self-employment toward their work requirement hours when:

- The self-employment is verified and entered into ACCESS;
- The self-employment is included in the participants FDP as an approved activity; and
- Efforts are being made to increase the reported self-employment income.

## *Self-employment weekly hour calculation*

To determine the number of hours being counted towards a participant's work requirement, divide the monthly Net Self Employment Income by [VT minimum](https://labor.vermont.gov/rights-and-wages#:%7E:text=Vermont%20Minimum%20Wage%20Information%20Effective%2001%2F01%2F2021%20%3A%20%2411.75,per%20hour%20worked%20%2F%20%245.48%20for%20tipped%20employees)  [wage.](https://labor.vermont.gov/rights-and-wages#:%7E:text=Vermont%20Minimum%20Wage%20Information%20Effective%2001%2F01%2F2021%20%3A%20%2411.75,per%20hour%20worked%20%2F%20%245.48%20for%20tipped%20employees) Then divide by 4.3 (the average number of weeks in a month).

The calculations do not need to be done manually. ACCESS will calculate the weekly hours for a participant. CASE/D/TIME F10 will show the number of hours ACCESS is counting towards the participant's weekly work requirement as Unsubsidized Employment.

Participants will not receive credit towards their work requirement for selfemployment until their self-employment has been officially entered into ACCESS. Only hours that show on the CASE/D/TIME F10 screen will count.

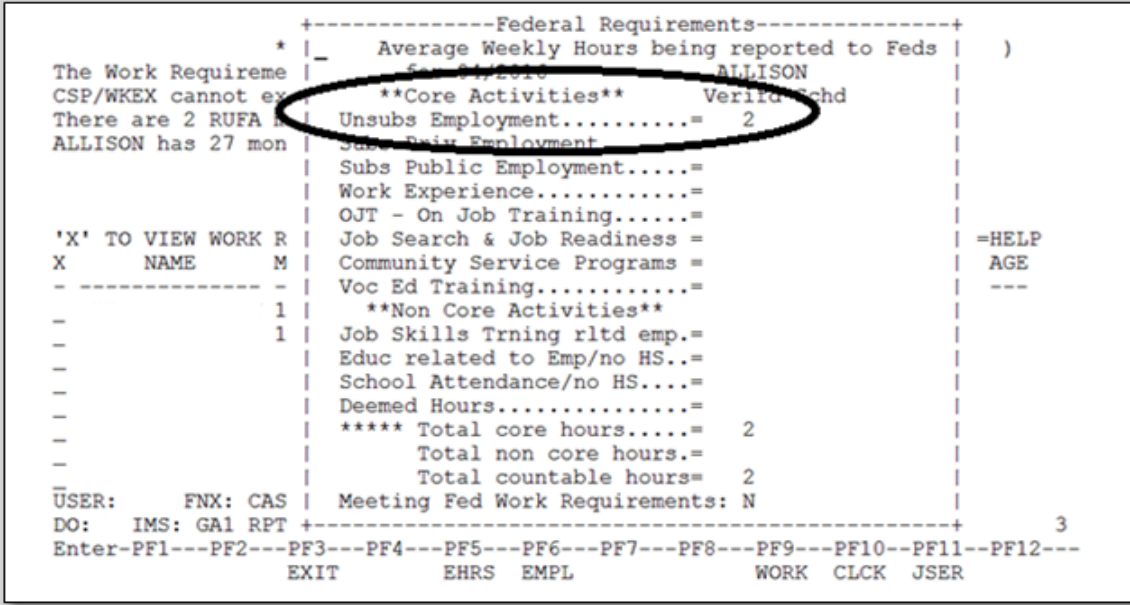

## *Self-employment and goals*

Households that are engaged in self-employment and remain on Reach Up should be encouraged to identify goals and make progress towards them. Time can be allowed for self-employed participants to build their self-employment business, but they should be held accountable.

#### *Self-employment and two parent households*

If a two-parent household is self-employed, and both parents are actively engaged in the business, CASE/D/TIME F10 "Unsub Employment" will indicate the number of hours each one is considered self-employed for Reach Up. This means a BUSI panel must be added for each parent and the total income is split between the two.

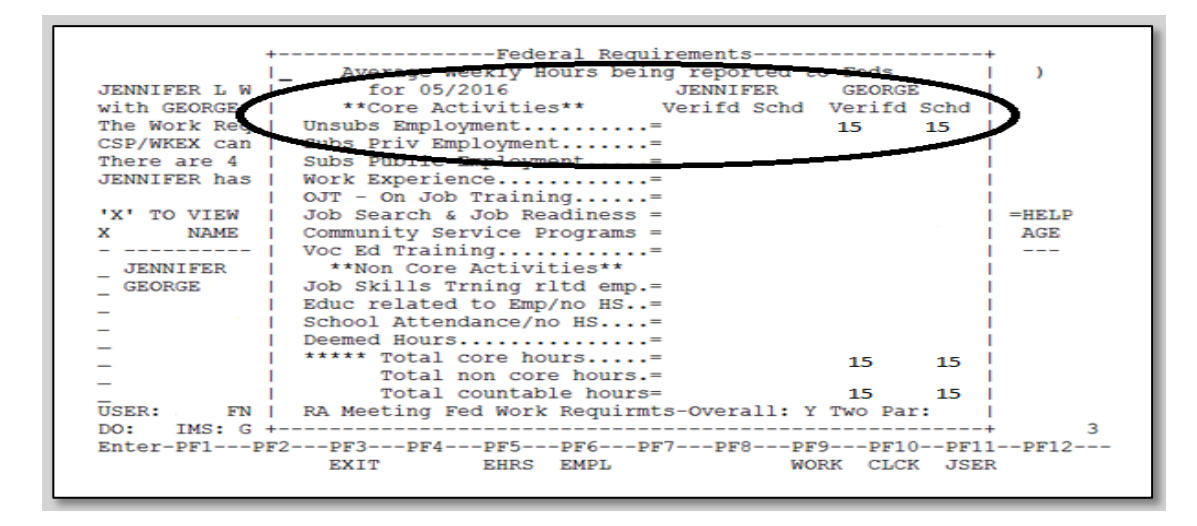

If one participant owns the business and the other participant works for the other, they would need to be paid for their hours to count. This income would be counted against their Reach Up benefits.

Example: George owns a business and his self-employment hours total 27 hours. Jennifer would like to work with George to meet the remaining 8 hours of their household's work requirement. George would need to pay Jennifer at least minimum wage for Jennifer to be able to count the 8 hours. The pay Jennifer receives will be counted as income. The pay is also an allowable business expense.

# **Case Manager Support**

#### *Participant reports change in employment*

If a participant reports a change in employment (or any factor impacting eligibility) to their case manager, either:

- Enter a CATN about the new information AND complete a Change Report Form (200) on the behalf of the participant, that will be sent to OnBase in Workflow. The Change Report does not have to be signed by the participant if it is completed by the case manager; or
- Enter a CATN and create a TODO to the district G 1 caseload with the new information.

#### *Entering Paid Employment Activities on FDP*

See the guidance [Entering Earned Income Other than Typical Unsubsidized](https://vermontgov.sharepoint.com/sites/AHS-DCF/ESD/GuidanceProgram/Forms/AllItems.aspx?id=%2Fsites%2FAHS%2DDCF%2FESD%2FGuidanceProgram%2FPaid%2DEmployment%2DOther%2DThan%2DTypical%2DJINC%2DGuidance%2Dfor%2DCase%2DManagement%2Epdf&parent=%2Fsites%2FAHS%2DDCF%2FESD%2FGuidanceProgram)  [Employment in ACCESS](https://vermontgov.sharepoint.com/sites/AHS-DCF/ESD/GuidanceProgram/Forms/AllItems.aspx?id=%2Fsites%2FAHS%2DDCF%2FESD%2FGuidanceProgram%2FPaid%2DEmployment%2DOther%2DThan%2DTypical%2DJINC%2DGuidance%2Dfor%2DCase%2DManagement%2Epdf&parent=%2Fsites%2FAHS%2DDCF%2FESD%2FGuidanceProgram) (for case management).

#### *Entering self-employment on FDP*

Self-Employment will need to be manually entered as an activity on the participant's FDP. The number of hours ACCESS is counting towards the participant's weekly work requirement on CASE/D/TIME F10 are the number of hours that should be entered on the FDP under the "Self-Employment" activity.

Self-Employment hours are automatically pulled into CASE/D/Time F10, the same way unsubsidized employment is counted.

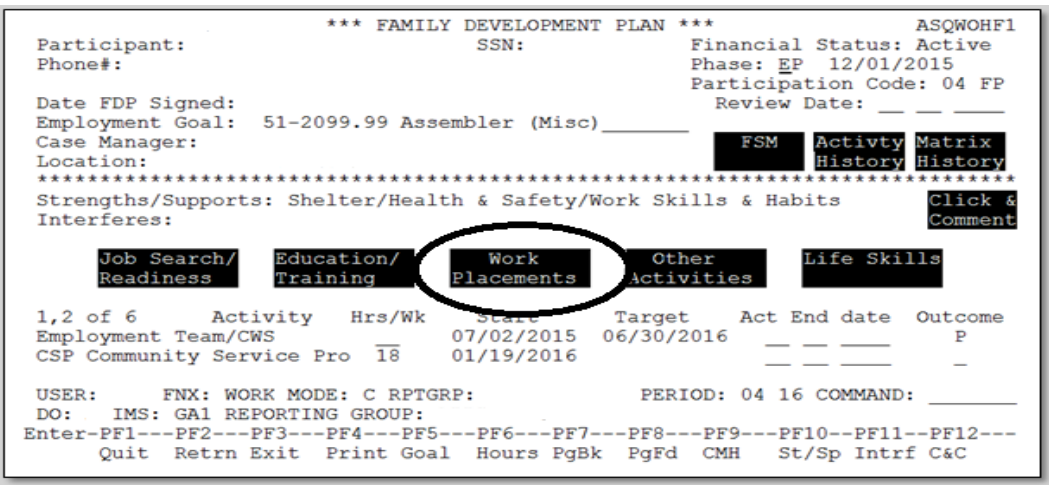

From WORK C, select work placements.

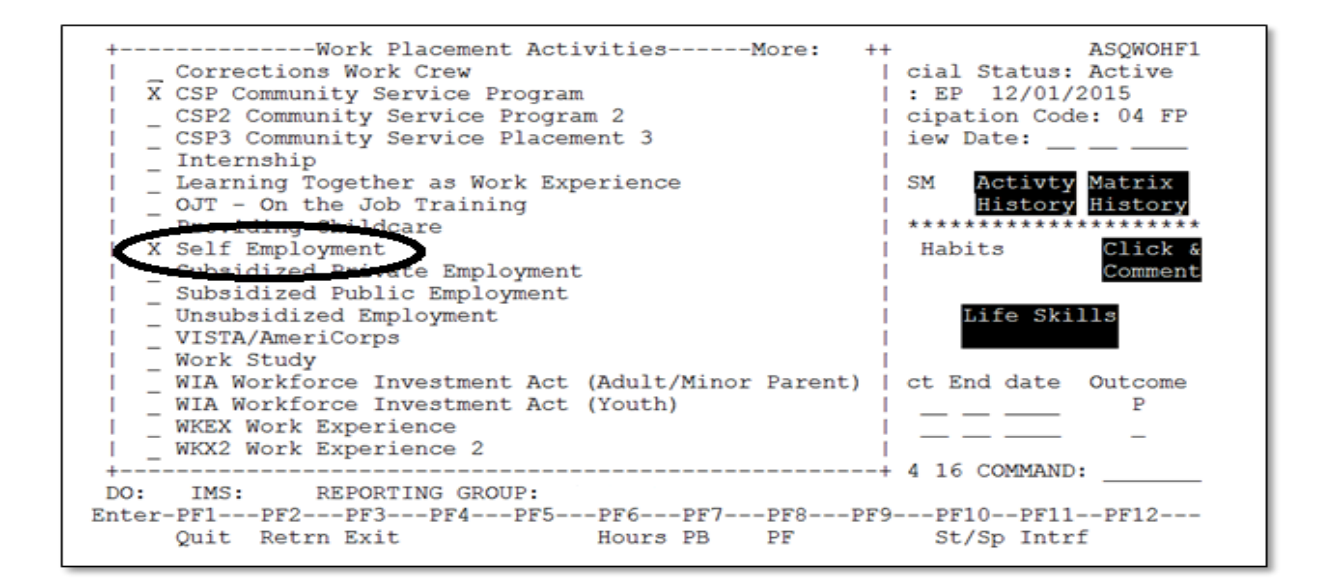

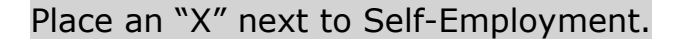

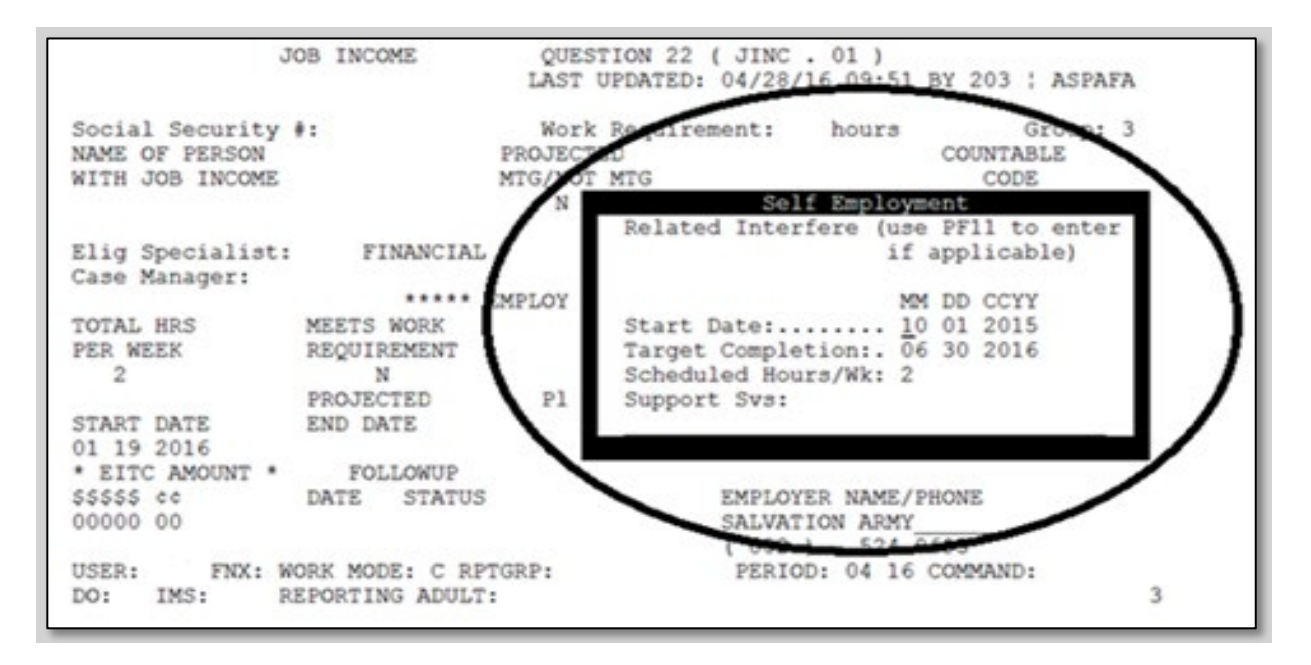

Enter a Start Date and a Target Completion (if the participant's self-employment will be ongoing enter the Target Completion one year from the Start Date). Enter the Scheduled Hours/WK (this will be the hours you determined by using CASE/D/TIME F10).

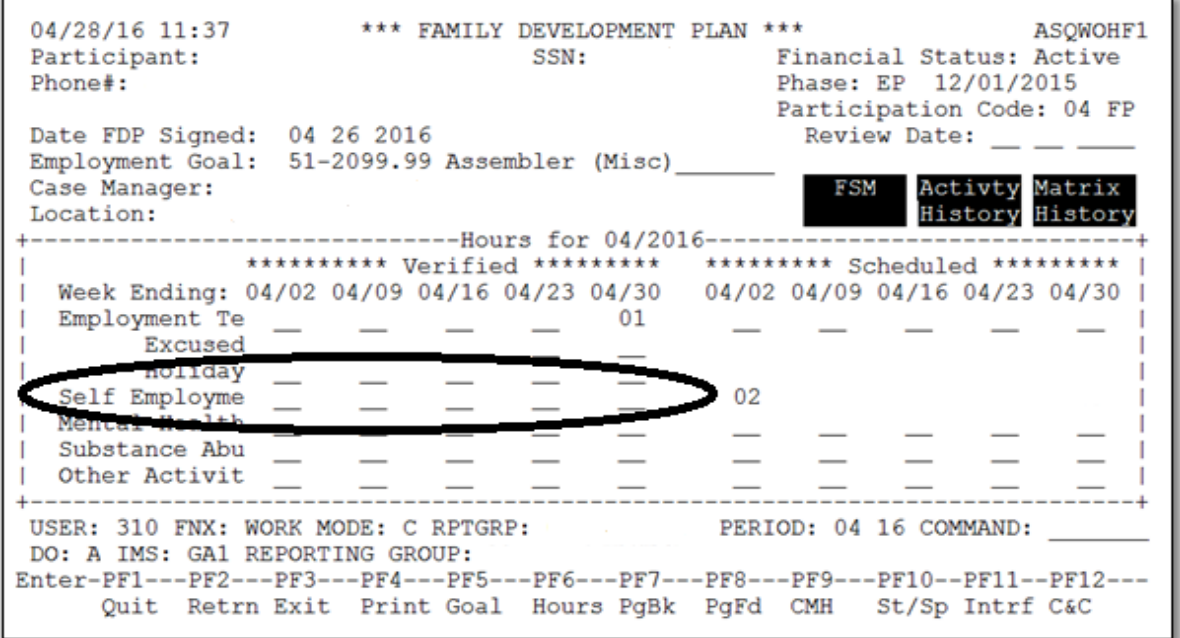

Do NOT verify weekly self-employment "attendance" and do NOT enter hours into ACCESS under F6.

#### *Manually calculating self-employment*

Manually calculating expected self-employment income may be helpful when planning with a participant. \*\* Reminder once self-employment information is officially entered by Eligibility, ACCESS will do the calculation to correctly calculate the weekly "verified" hours. Case managers only need to enter the "scheduled" hours so it will appear correctly on the FDP.

## *ELIG D RUFA.03*

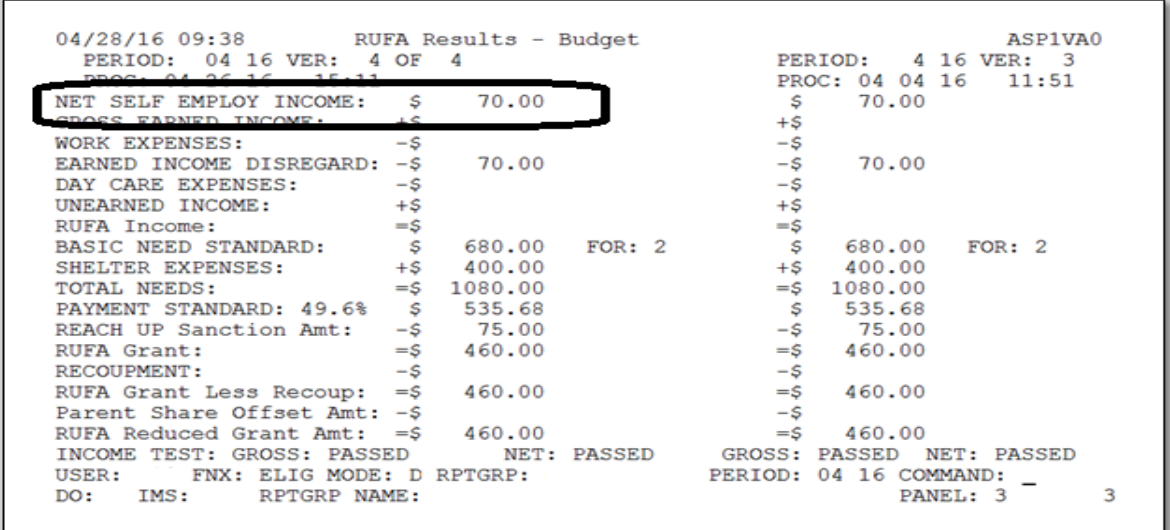

### ELIG/D/RUFA.03 shows the RUFA Budget.

On the RUFA budget, "Net Self Employ Income" will provide the amount of selfemployment income ACCESS is counting towards the participant's work requirement.

Determine the number of hours being counted towards the participant's work requirement by taking the "Net Self Employ Income" and dividing by VT minimum wage. Then divide by 4.3 (the average number of weeks in a month).

The screen shot above shows the participant's "NET Self Employ Income" is \$70.00. Divide \$70.00 by \$10.96 (VT minimum wage) and then divide by 4.3 (the average number of weeks in a month) or

 $$70/\$10.96 = 6.39/4.3 = 1.5$  hours per week (rounded up to 2)

On the FDP enter 2 hours of self-employment.

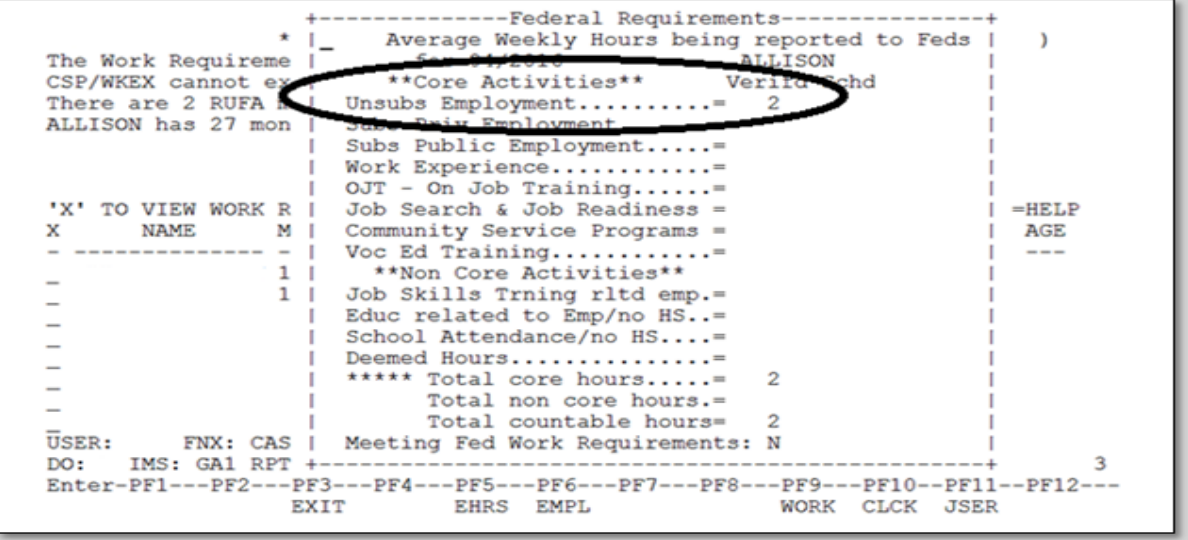

Go to CASE/D/TIME F10 to confirm the number of hours ACCESS is counting towards the participant's weekly work requirement.

#### *Entering self-employment and unsubsidized employment on the FDP*

In cases where participants have unsubsidized employment and selfemployment, CASE D TIME F10 "Unsub Employment" will indicate the total number of unsubsidized employment and self-employment hours ACCESS is counting towards a participant's work requirement.

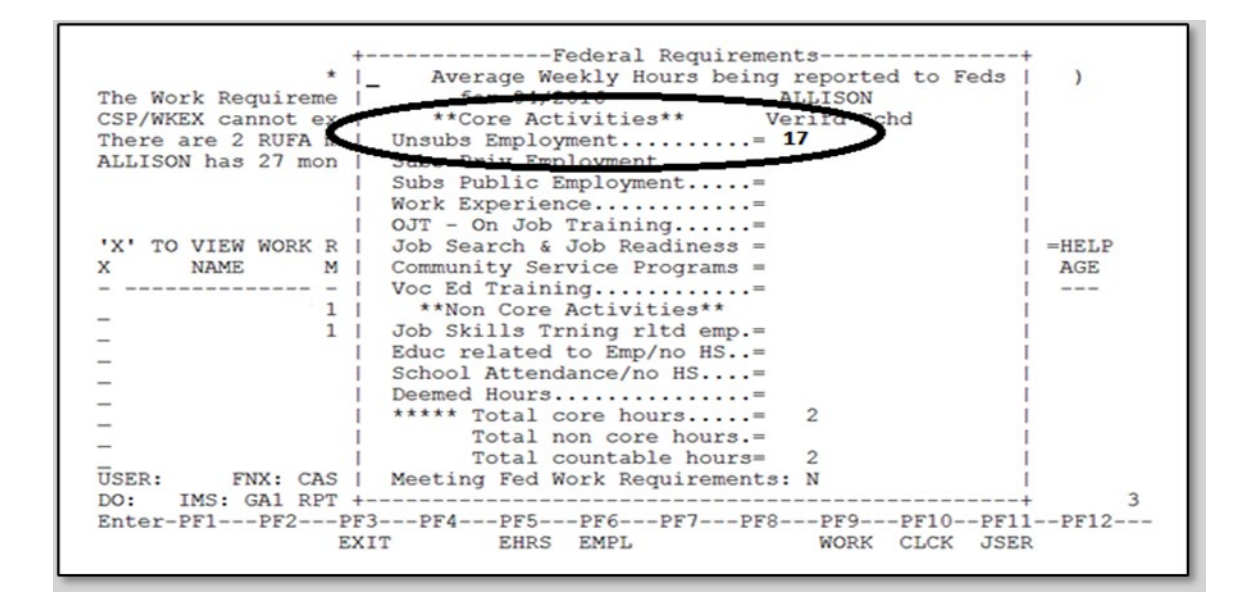

In the example above, the participant has a total of 17 hours per week of unsubsidized employment AND self-employment.

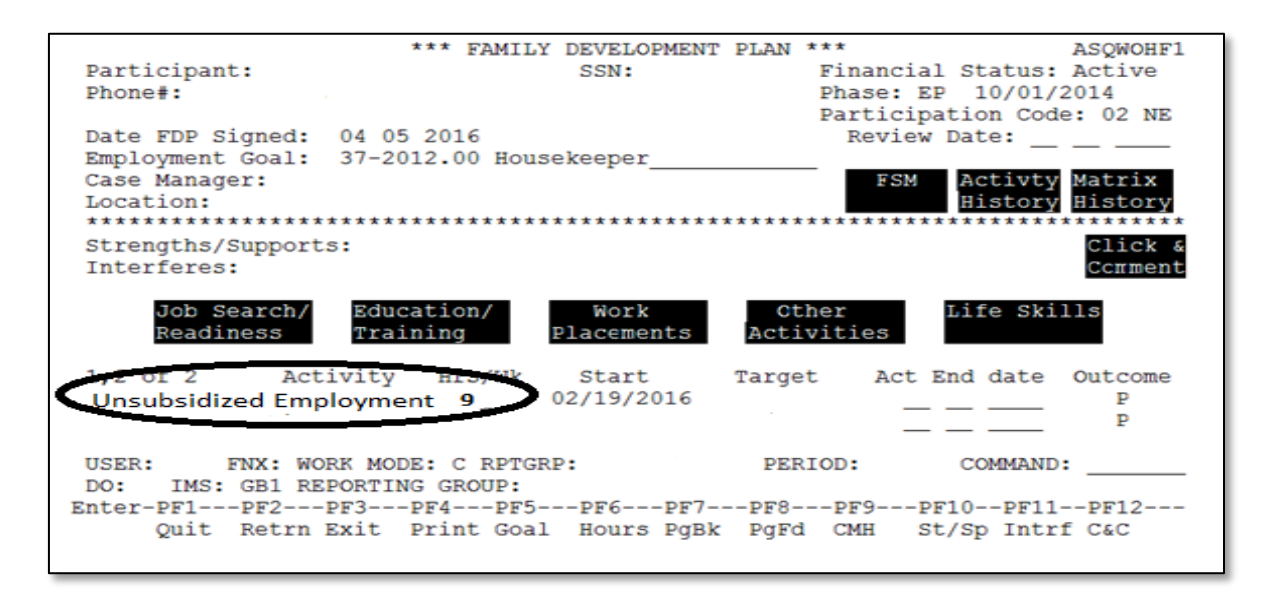

In order to determine the correct amount of self-employment hours to count, first determine the number of hours a participant is in Unsubsidized Employment on the WORK/C screen. In the example above, the participant is employed for 9 hours per week in unsubsidized employment.

Then subtract the number of hours the participant is in unsubsidized employment from the number of "Unsub Employment" hours on CASE D TIME F10 to determine the correct number of hours a participant is self- employed.

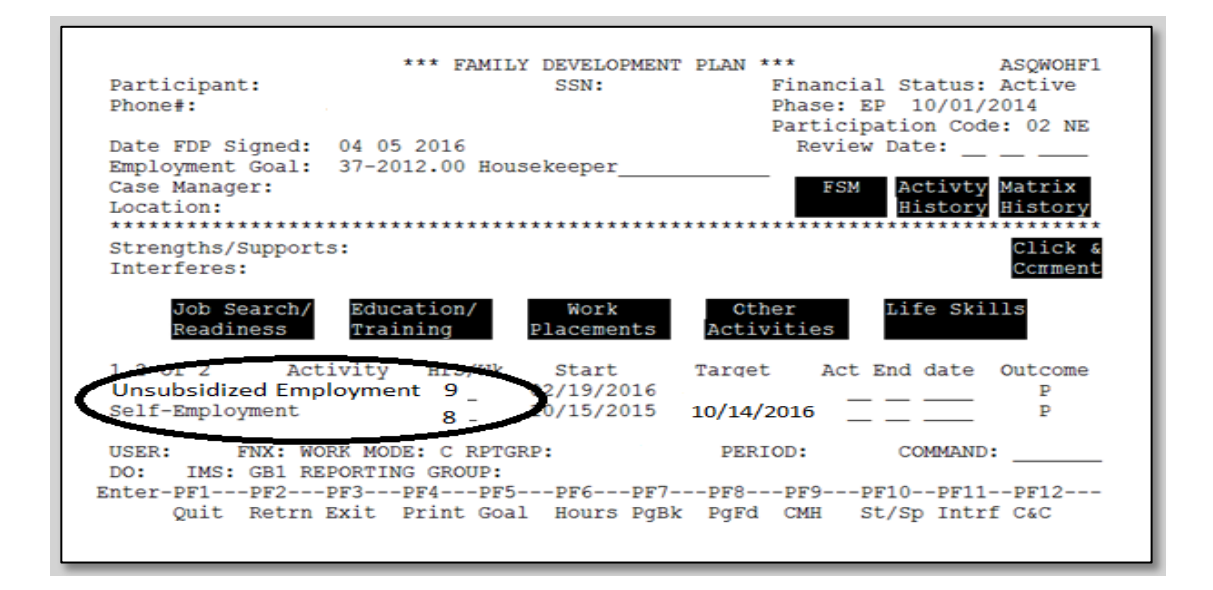

Manually enter the correct number of self-employment hours on the participant's FDP.

Example: In the above screen shots, the participant worked 9 hours per week at an unsubsidized job. CASE D TIME F10 showed a total of 17 hours of unsubsidized employment.  $17-9 = 8$ . This means the participant was being credited with an additional 8 hours per week from their self-employment income.